# 歷史資料伺服器(HDS)顯示高磁碟空間使用率

### 目錄

[簡介](#page-0-0) [必要條件](#page-0-1) [需求](#page-0-2) [採用元件](#page-0-3) [慣例](#page-0-4) [問題](#page-0-5) [解決方案](#page-1-0) [相關資訊](#page-1-1)

## <span id="page-0-0"></span>簡介

使用增強型資料庫遷移工具(EDMT)將歷史資料伺服器(HDS)系統從ICM 7.0、7.1或7.2系統升級到 ICM 7.5後,HDS複製過程將顯示可用磁碟空間使用量的增加。它達到80%的利用率閾值並觸發自 動清除操作。本文討論如何解決此問題。

注意:這僅在使用EDMT從ICM 7.0、7.1或7.2升級到ICM 7.5的HDS伺服器上觀察到。升級後可能 不會立即發現問題,但可能會持續一段時間。

### <span id="page-0-1"></span>必要條件

#### <span id="page-0-2"></span>需求

本文件沒有特定需求。

#### <span id="page-0-3"></span>採用元件

本文檔中的資訊基於ICM/IPCC/UCCE HDS 7.5(x)。

注意:此問題存在於僅由EDMT更新的HDS系統上,而在記錄器系統上不存在。從ICM 7.0、7.1或 7.2升級,並使用ICMDBA建立新HDS資料庫的客戶不會出現此問題。

本文中的資訊是根據特定實驗室環境內的裝置所建立。文中使用到的所有裝置皆從已清除(預設 )的組態來啟動。如果您的網路正在作用,請確保您已瞭解任何指令可能造成的影響。

#### <span id="page-0-4"></span>慣例

如需文件慣例的詳細資訊,請參閱[思科技術提示慣例。](//www.cisco.com/en/US/tech/tk801/tk36/technologies_tech_note09186a0080121ac5.shtml)

### <span id="page-0-5"></span>問題

使用EDMT將HDS系統從ICM 7.0、7.1或7.2系統升級到ICM 7.5後,不會在HDS資料庫中的這些表 上觸發每日自動清除:

- 1. t\_Termination\_Call\_Data
- 2. t Termination Call Variable
- 3. t\_Route\_Call\_Data
- 4. t\_Route\_Call\_Variable
- 5. t\_Dialer\_Detail
- 6. t Agent Event Detail
- 7. t\_Network\_Event\_Detail

因此,隨著時間的推移,HDS的磁碟空間使用量會增加。HDS達到80%,自動清除開始於複製進程 日誌中的以下消息:

80% of the available free space is used in xxxxx hds database" (xxxxx\_hds will be replaced by the database name).

當HDS利用率達到90%時,將在事件檢視器和複製進程日誌中觸發緊急清除並附上以下消息說明:

Event ID: 49167 Description: Begin Automatic Purge: 90% of the available data space is used in the xxxxx\_hds database" (xxxxx\_hds will be replaced by the database name).

## <span id="page-1-0"></span>解決方案

此解決方法適用於SQL 2000和SQL 2005:

- 1. 在HDS系統上,運行ICM服務控制並停止總代理商服務。
- 開啟Microsoft SQL Server Management Studio(SQL 2005)/SQL Server查詢分析器(SQL 2. 2000),然後選擇HDS資料庫。名稱為「cname\_hds」 (其中「cname」是ICM系統的例項名 稱)。
- 3. 通過**File**選單,導航到c:\icm\cname\aw\install目錄。**註:**替換**c:**安裝ICM的驅動器以及ICM系 統的例項名稱為cname。
- 4. 在安裝目錄中,選擇檔案dailypurgesp.sql,然後將其開啟。
- 5. 載入指令碼並在螢幕上顯示後,按F5執行dailypurgesp.sql腳本。指令碼應運行無錯誤消息。
- 6. 使用Management Studio(SQL 2005)/ SQL Server Enterprise Manager(SQL 2000),確保SQL Server代理處於活動狀態(以圖示內的綠色三角形顯示)。 如果SQL Server代理處於非活動 狀態,請按一下右鍵SQL Server代理,然後選擇**啟動**以啟動進程。
- 7. 在Management Studio(SQL 2005)/ SQL Server Enterprise Manager(SQL 2000)中,按一下右 鍵SQL Server代理,然後選擇屬性。在General索引標籤上,您會看到兩個覈取方塊。確保同 時選中Auto restart SQL Server if it stoppectely stopped和Auto restart SQL Server Agent if it stoppectely stopped覈取方塊。
- 8. 按Properties對話方塊底部的OK。
- 關閉Microsoft SQL Server Management(SQL 2005)/ SQL Server Enterprise Manager 9. Studio(SQL 2000)和SQL Server Query Analyzer(SQL 2000)。
- 10. 在ICM服務控制中,重新啟動服務。

<span id="page-1-1"></span>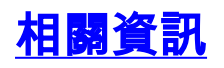

- <u>[語音技術支援](//www.cisco.com/cisco/web/psa/default.html?mode=tech&referring_site=bodynav)</u>
- <u>[語音和整合通訊產品支援](//www.cisco.com/cisco/web/psa/default.html?mode=prod&referring_site=bodynav)</u>
- 装術支援與文件 Cisco Systems